# XGT/XGB<br>Cnet

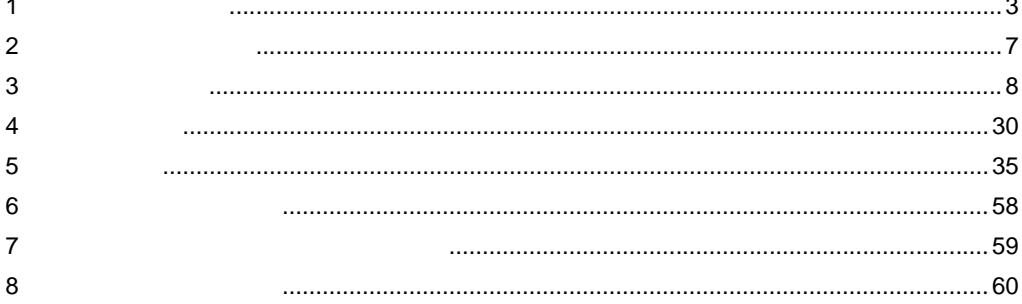

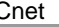

 $($  PLC $)$ 

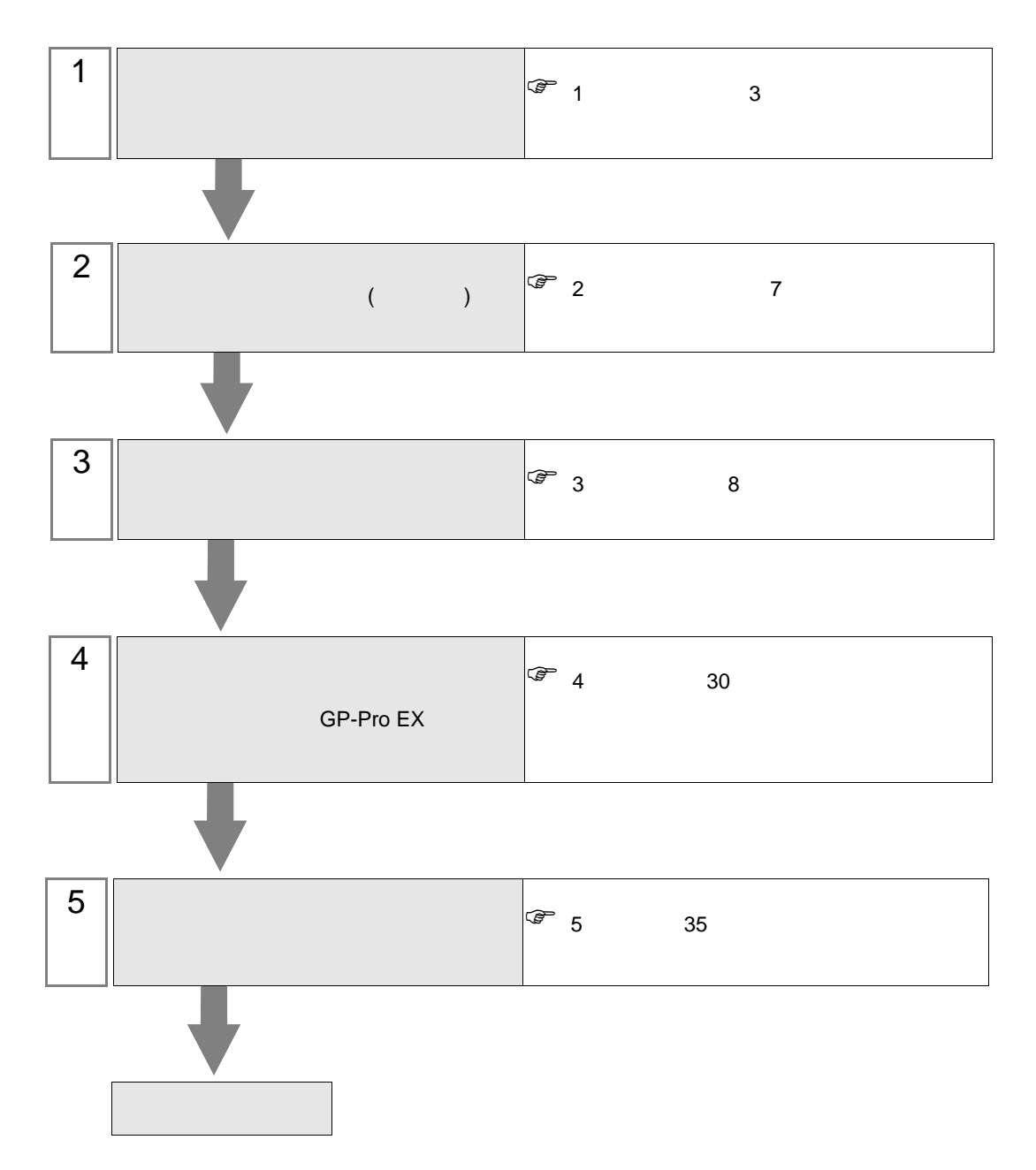

<span id="page-2-0"></span> $1$ 

LS  $\qquad \qquad ( \quad )$ 

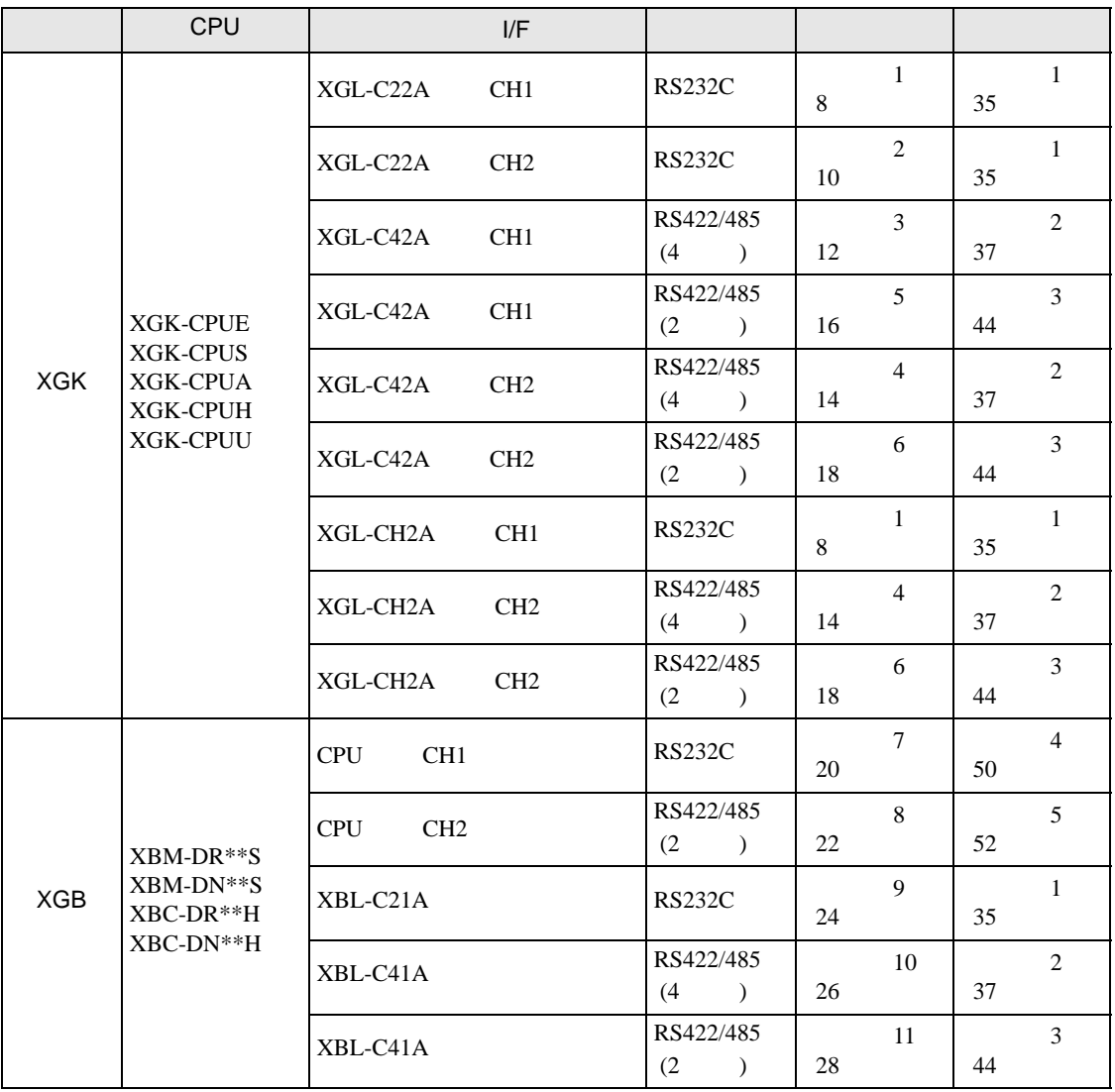

•  $1:1$ 

г

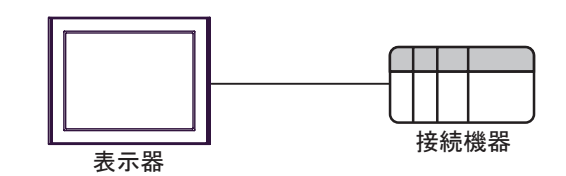

 $\bullet$  1:n

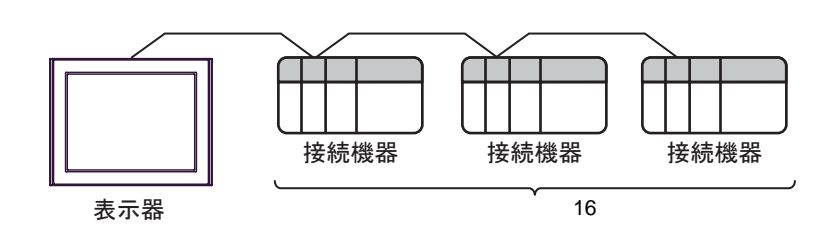

<span id="page-4-0"></span>IPC COM

**IPC** IPC

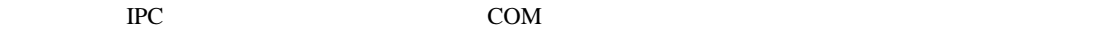

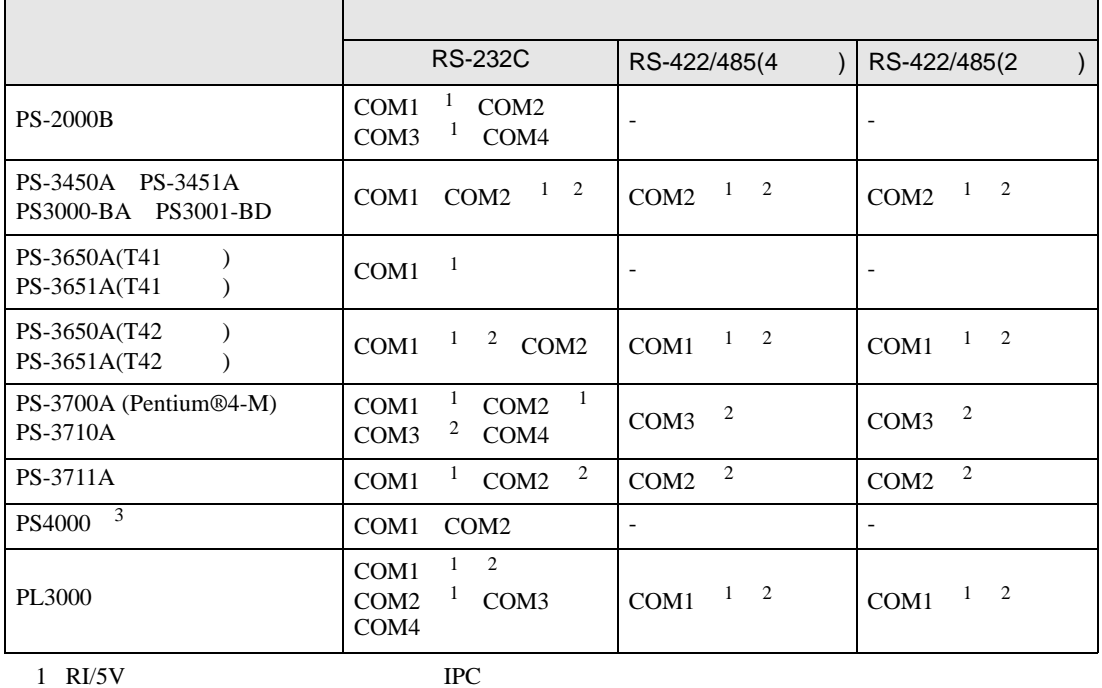

 $2 \leq$ 

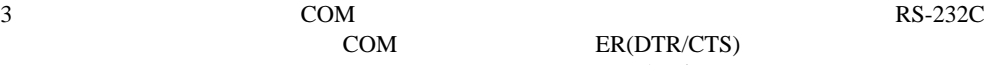

COM ER(DTR/CTS)  $1 4 6 9$  IPC

 $IPC$ 

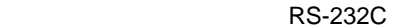

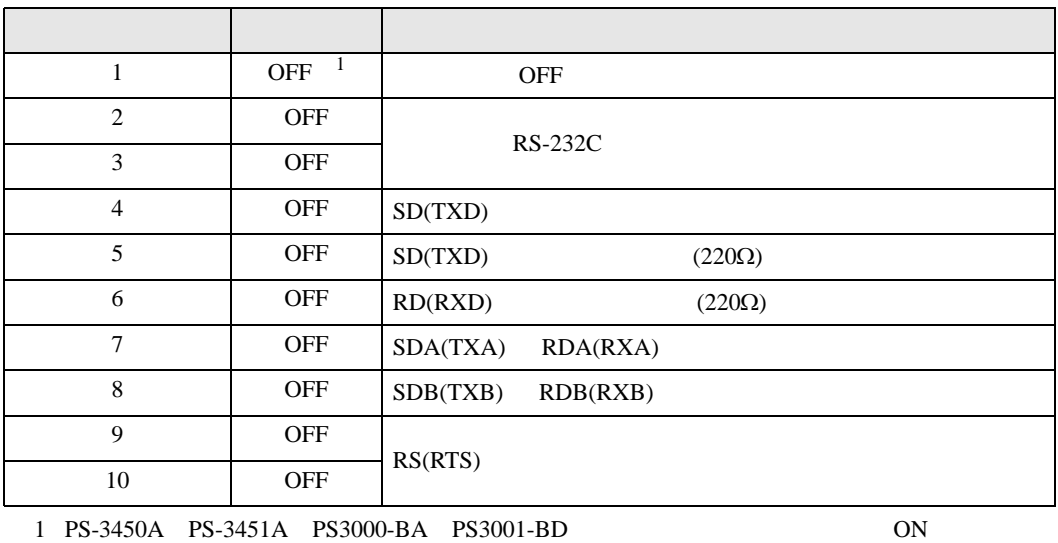

GP-Pro EX 5

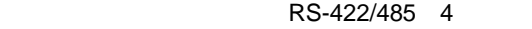

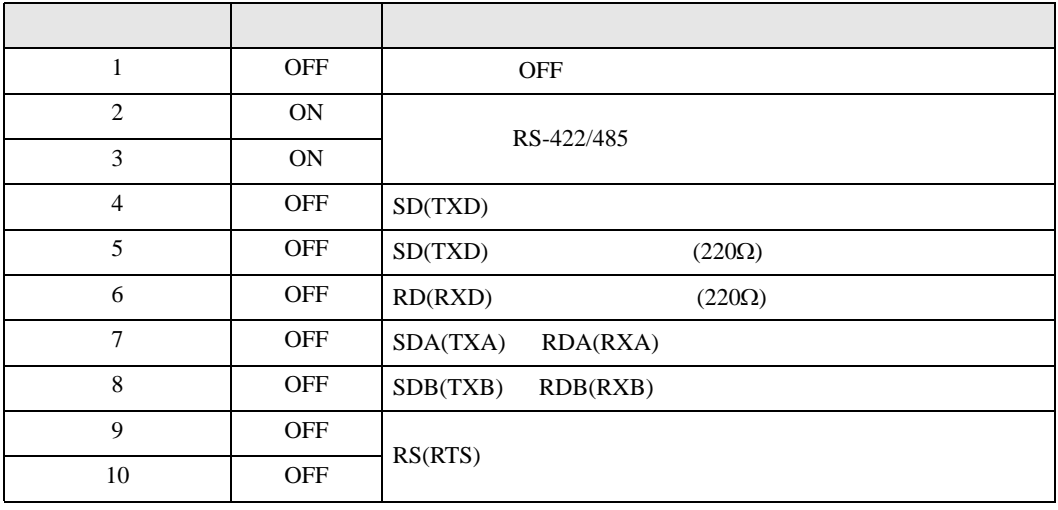

#### RS-422/485 2

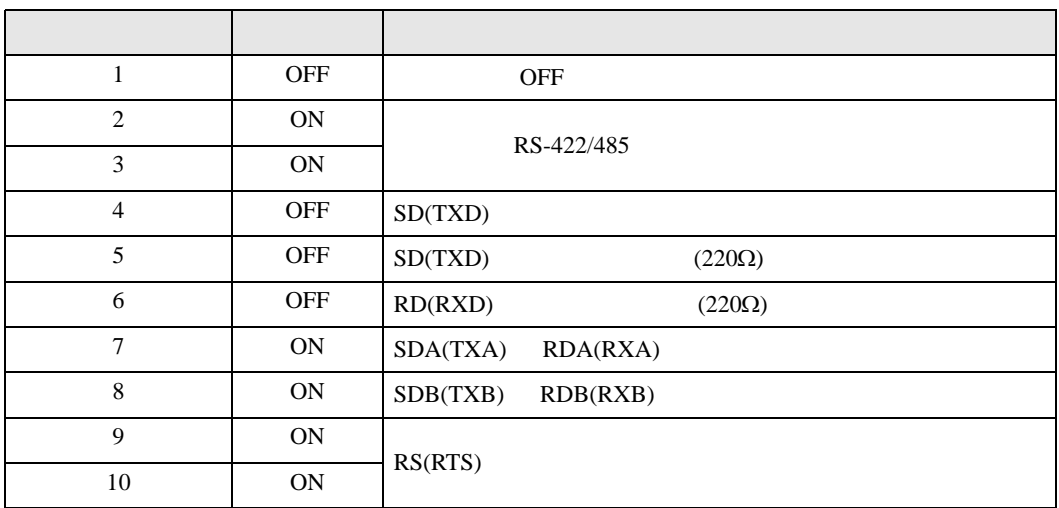

<span id="page-6-0"></span>![](_page_6_Picture_2.jpeg)

![](_page_6_Picture_178.jpeg)

<span id="page-7-1"></span><span id="page-7-0"></span>![](_page_7_Picture_131.jpeg)

![](_page_7_Picture_132.jpeg)

設定画面を表示するには、[ プロジェクト ] メニューの [ システム設定 ]-[ 接続機器設定 ] をクリック

![](_page_7_Figure_2.jpeg)

![](_page_8_Picture_194.jpeg)

![](_page_8_Picture_195.jpeg)

[Standard Settings-Cnet]

![](_page_8_Picture_196.jpeg)

8 [Online] [Write Parameter] [Write Parameter]

10 [Online] [Reset]

 $9$  (OK]

### <span id="page-9-0"></span>3.2 設定例 2

GP-ProEX

![](_page_9_Picture_109.jpeg)

設定画面を表示するには、[ プロジェクト ] メニューの [ システム設定 ]-[ 接続機器設定 ] をクリック

# $[ \qquad \qquad ] \quad [ \qquad \qquad ] \qquad \qquad ] \qquad \qquad ] \qquad \qquad ] \qquad \qquad ] \qquad \qquad ] \qquad \qquad ]$ 複数の接続機器を接続する場合は、[ 接続機器設定 ] [ 機器別設定 ] から [ 機器を追加 ] をクリック

![](_page_9_Picture_110.jpeg)

#### LS  $( )$   $(XG-PD$  Editor)

![](_page_10_Picture_197.jpeg)

![](_page_10_Picture_198.jpeg)

8 [Online] [Write Parameter] [Write Parameter]

 $9$  (OK]

10 [Online] [Reset]

<span id="page-11-0"></span>3.3 設定例 3

GP-ProEX

![](_page_11_Picture_252.jpeg)

設定画面を表示するには、[ プロジェクト ] メニューの [ システム設定 ]-[ 接続機器設定 ] をクリック

![](_page_11_Picture_253.jpeg)

 $\boxed{0}$ 

号機 No.

 $OK(Q)$ 

国

初期設定 キャンセル

#### LS  $(XG-PD$  Editor)

#### 1  $\blacksquare$

2 [Standard settings]

[Communication Module Settings]

- 3 [Type] Cnet [OK]
- 4 [Online] [Connect]
- 5 [Online] [Read IO Information]
- 6 [Standard settings] [Cnet] [Standard Settings-Cnet]

![](_page_12_Picture_211.jpeg)

8 [Online] [Write Parameter] [Write Parameter]

 $9$  (OK]

10 [Online] [Reset]

#### <span id="page-13-0"></span>3.4 設定例 4

GP-ProEX

![](_page_13_Picture_236.jpeg)

設定画面を表示するには、[ プロジェクト ] メニューの [ システム設定 ]-[ 接続機器設定 ] をクリック

![](_page_13_Picture_237.jpeg)

![](_page_13_Picture_238.jpeg)

#### LS  $(XG-PD$  Editor)

#### 1  $\blacksquare$

2 [Standard settings]

[Communication Module Settings]

- 3 [Type] Cnet [OK]
- 4 [Online] [Connect]
- 5 [Online] [Read IO Information]

6 [Standard settings] [Cnet] [Standard Settings-Cnet]

 $7$  [Channel 2]  $[OK]$ 

![](_page_14_Picture_216.jpeg)

8 [Online] [Write Parameter] [Write Parameter]

10 [Online] [Reset]

 $9$  (OK]

### <span id="page-15-0"></span>3.5 設定例 5

GP-ProEX

![](_page_15_Picture_246.jpeg)

![](_page_15_Picture_247.jpeg)

初期設定  $*$ 

 $OK(Q)$ 

#### LS  $(XG-PD$  Editor)

#### 1  $\blacksquare$

2 [Standard settings]

[Communication Module Settings]

- 3 [Type] Cnet [OK]
- 4 [Online] [Connect]
- 5 [Online] [Read IO Information]
- 

6 [Standard settings] [Cnet] [Standard Settings-Cnet]

![](_page_16_Picture_211.jpeg)

8 [Online] [Write Parameter] [Write Parameter]

10 [Online] [Reset]

 $9$  (OK]

#### <span id="page-17-0"></span>3.6 設定例 6

GP-ProEX

![](_page_17_Picture_236.jpeg)

設定画面を表示するには、[ プロジェクト ] メニューの [ システム設定 ]-[ 接続機器設定 ] をクリック

![](_page_17_Picture_237.jpeg)

![](_page_17_Picture_238.jpeg)

#### LS  $(XG-PD$  Editor)

#### 1  $\blacksquare$

2 [Standard settings]

[Communication Module Settings]

- 3 [Type] Cnet [OK]
- 4 [Online] [Connect]
- 5 [Online] [Read IO Information]

6 [Standard settings] [Cnet] [Standard Settings-Cnet]

 $7$  [Channel 2]  $[OK]$ 

![](_page_18_Picture_215.jpeg)

8 [Online] [Write Parameter] [Write Parameter]

 $9$  (OK]

10 [Online] [Reset]

## <span id="page-19-0"></span>3.7 設定例 7

 $GP$ -Pro $EX$ 

![](_page_19_Picture_239.jpeg)

![](_page_19_Picture_240.jpeg)

OK2 キャンセル

![](_page_20_Picture_171.jpeg)

9 [Online] [Reset]

![](_page_21_Picture_236.jpeg)

#### <span id="page-21-0"></span>3.8 設定例 8

GP-ProEX

![](_page_21_Picture_237.jpeg)

設定画面を表示するには、[ プロジェクト ] メニューの [ システム設定 ]-[ 接続機器設定 ] をクリック

![](_page_21_Picture_238.jpeg)

![](_page_21_Picture_239.jpeg)

![](_page_22_Picture_168.jpeg)

<span id="page-23-0"></span>3.9 設定例 9

GP-ProEX

![](_page_23_Picture_243.jpeg)

設定画面を表示するには、[ プロジェクト ] メニューの [ システム設定 ]-[ 接続機器設定 ] をクリック

![](_page_23_Picture_244.jpeg)

 $OK(Q)$ 

キャンセル

![](_page_24_Picture_168.jpeg)

XGT/XGB Cnet

#### <span id="page-25-0"></span>3.10 設定例 10

GP-ProEX

![](_page_25_Picture_236.jpeg)

![](_page_25_Picture_237.jpeg)

![](_page_25_Picture_238.jpeg)

![](_page_26_Picture_168.jpeg)

![](_page_27_Picture_247.jpeg)

#### <span id="page-27-0"></span>3.11 設定例 11

GP-ProEX

![](_page_27_Picture_248.jpeg)

![](_page_27_Picture_249.jpeg)

初期設定

OK (2) キャンセル

号機 No.

![](_page_28_Picture_168.jpeg)

<span id="page-29-0"></span>![](_page_29_Picture_168.jpeg)

XGT/XGB Cnet

![](_page_30_Picture_175.jpeg)

![](_page_30_Picture_176.jpeg)

![](_page_30_Picture_177.jpeg)

 $\mathsf{No.}$  (  $\qquad \qquad \qquad \mathsf{No.}$  0 31 (  $\qquad \qquad \text{[0]}$ )

![](_page_31_Picture_256.jpeg)

#### $\begin{array}{lllllllllll} \text{I} & \text{I} & \text{I} & \text{I} & \text{I} \end{array} \qquad \begin{array}{lllllllll} \text{I} & \text{I} & \text{I} & \text{I} \end{array}$

![](_page_31_Picture_257.jpeg)

![](_page_31_Picture_258.jpeg)

![](_page_32_Picture_118.jpeg)

![](_page_32_Figure_2.jpeg)

![](_page_32_Picture_119.jpeg)

![](_page_32_Picture_120.jpeg)

$$
\begin{bmatrix} 1 & 1 & 1 & 1 \\ 1 & 1 & 1 & 1 \end{bmatrix}
$$

![](_page_33_Figure_3.jpeg)

![](_page_33_Picture_131.jpeg)

![](_page_33_Picture_132.jpeg)

<span id="page-34-0"></span>![](_page_34_Picture_333.jpeg)

• ノイズなどの影響で通信が安定しない場合はアイソレーションユニットを接続してください。

![](_page_34_Figure_1.jpeg)

<span id="page-34-1"></span>![](_page_34_Picture_334.jpeg)

2 RS-232C COM  $\overset{\text{CDM}}{\mathscr{F}}$  IPC COM 5 IPC COM

1A)

![](_page_34_Figure_5.jpeg)

1B)

![](_page_35_Figure_2.jpeg)

1C)

![](_page_35_Figure_4.jpeg)

![](_page_35_Picture_238.jpeg)

結線図 2

<span id="page-36-0"></span>![](_page_36_Picture_301.jpeg)

 $2A$ 

#### 2A)

•  $1 \quad 1$ 

![](_page_37_Figure_4.jpeg)

![](_page_37_Figure_6.jpeg)

#### 2B)

•  $1 \quad 1$ 

![](_page_38_Figure_4.jpeg)

![](_page_38_Figure_6.jpeg)

#### 2C)

•  $1 \quad 1$ 

![](_page_39_Figure_4.jpeg)

![](_page_39_Figure_6.jpeg)

2D)

•  $1 \quad 1$ 

![](_page_40_Figure_4.jpeg)

![](_page_40_Figure_6.jpeg)

2E)

•  $1 \quad 1$ 

![](_page_41_Figure_3.jpeg)

•  $1$   $n$ 

![](_page_41_Figure_5.jpeg)

 $*1$ 

![](_page_41_Picture_278.jpeg)

#### 2F)

•  $1 \quad 1$ 

![](_page_42_Figure_4.jpeg)

![](_page_42_Figure_6.jpeg)

結線図 3

<span id="page-43-0"></span>![](_page_43_Picture_350.jpeg)

![](_page_44_Figure_1.jpeg)

![](_page_44_Figure_2.jpeg)

3B)

![](_page_44_Figure_4.jpeg)

![](_page_45_Figure_2.jpeg)

3D)

![](_page_45_Figure_4.jpeg)

![](_page_46_Figure_1.jpeg)

![](_page_46_Figure_2.jpeg)

3F)

![](_page_46_Figure_4.jpeg)

![](_page_47_Figure_1.jpeg)

![](_page_47_Figure_2.jpeg)

自作ケーブル

 $*1$ 

3G)

![](_page_47_Picture_257.jpeg)

3H)

![](_page_47_Figure_7.jpeg)

![](_page_48_Figure_2.jpeg)

3J)

![](_page_48_Figure_4.jpeg)

![](_page_48_Picture_187.jpeg)

結線図 4

<span id="page-49-0"></span>![](_page_49_Picture_240.jpeg)

2 RS-232C COM  $\overset{\text{CDM}}{\mathscr{F}}$  IPC COM 5 IPC COM

4A)

![](_page_49_Figure_6.jpeg)

4B)

![](_page_50_Figure_2.jpeg)

4C)

![](_page_50_Figure_4.jpeg)

![](_page_50_Picture_151.jpeg)

 $\overline{5}$ 

<span id="page-51-0"></span>![](_page_51_Picture_412.jpeg)

![](_page_52_Figure_1.jpeg)

5B)

![](_page_52_Figure_3.jpeg)

![](_page_53_Figure_1.jpeg)

5D)

![](_page_53_Figure_3.jpeg)

![](_page_54_Figure_1.jpeg)

5F)

![](_page_54_Figure_3.jpeg)

![](_page_55_Figure_1.jpeg)

![](_page_55_Figure_2.jpeg)

自作ケーブル

 $*1$ 

5G)

![](_page_55_Picture_260.jpeg)

5H)

![](_page_55_Figure_7.jpeg)

![](_page_56_Figure_1.jpeg)

5J)

![](_page_56_Figure_3.jpeg)

![](_page_56_Picture_178.jpeg)

<span id="page-57-0"></span>![](_page_57_Picture_246.jpeg)

![](_page_57_Picture_247.jpeg)

2 U

UZE.31

 $(h0-hF)$  $(00 \t 31)$  $(h0 \quad hF)$  $(0 \t 7)$ 

 $3$  XGB

![](_page_57_Figure_8.jpeg)

<span id="page-58-0"></span>![](_page_58_Picture_244.jpeg)

![](_page_58_Picture_245.jpeg)

1  $U$ 

Uxx.dd  $16$   $[xx] \times h20$   $[dd 16]$ 

10 [xx 10 ] × 32 [dd]

 $(xx 16$  dd  $10$   $)$ 

01.00 0x20 ( 32) 10.00 0x200 ( 512) 7F.00 0xFE0 ( 4064)

<span id="page-59-0"></span>8 エラー

 $\begin{array}{ccccccccc} \vdots & \vdots & \ddots & \vdots & \ddots & \vdots & \vdots & \ddots & \vdots & \vdots & \ddots & \vdots & \vdots & \ddots & \vdots & \vdots & \ddots & \vdots & \vdots & \ddots & \vdots & \ddots & \vdots & \ddots & \vdots & \ddots & \vdots & \ddots & \vdots & \ddots & \vdots & \ddots & \vdots & \ddots & \vdots & \ddots & \vdots & \ddots & \vdots & \ddots & \ddots & \vdots & \ddots & \ddots & \ddots & \vdots & \ddots & \ddots & \ddots & \ddots & \ddots & \ddots & \ddots$ 

![](_page_59_Picture_155.jpeg)

![](_page_59_Picture_156.jpeg)